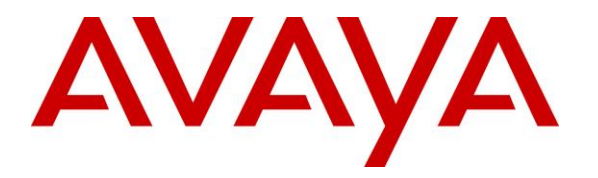

**Avaya Solution & Interoperability Test Lab**

# **Application Notes for Polycom Trio™ Conference Phones and Avaya IP OfficeTM – Issue 1.0**

### **Abstract**

These Application Notes describe the procedures for configuring Polycom Trio™ Conference Phones which were compliance tested with Avaya IP Office<sup>TM</sup>.

The overall objective of the interoperability compliance testing was to verify Polycom Trio Conference Phones functionalities in an environment comprised of Avaya IP Office<sup>TM</sup> and various Avaya H.323 and SIP Telephones. Polycom Trio Conference Phones are SIP based.

Readers should pay attention to **Section [2](#page-1-0)**, in particular the scope of testing as outlined in **Section [2.1](#page-2-0)** as well as any observations noted in **Section [2.2](#page-2-1)**, to ensure that their own use cases are adequately covered by this scope and results.

Information in these Application Notes has been obtained through DevConnect compliance testing and additional technical discussions. Testing was conducted via the DevConnect Program at the Avaya Solution and Interoperability Test Lab.

## **1. Introduction**

These Application Notes describe the configuration steps required for Polycom Trio conference phones to interoperate with Avaya IP Office (IP Office). During the compliance testing, Polycom Trio 8800 and 8500 (Trio 8800 and Trio 8500) were used. (Note: Polycom Trio™ 8800 and 8500 are also known as Polycom RealPresence Trio™ 8800 and 8500.)

Trio 8800 and 8500 SIP conference phones register with IP Office as SIP endpoints combining the functionality of IP phone and conferencing station in support of voice communications and conferencing requirements. Trio 8800 and Trio 8500 connected to IP Office via TLS. Trio 8800 and Trio 8500 use the same SIP software stack and provisioning model.

**Note:** Trio 8800 and Trio 8500 also support H.264 based video and BFCP based content via the optional Polycom Trio Visual+ accessory but in this compliance testing only audio capabilities of the phone were tested.

# <span id="page-1-0"></span>**2. General Test Approach and Test Results**

The general test approach was to place calls to and from, Trio 8800 and Trio 8500, and exercise basic telephone operations. The main objectives were to verify the following:

- Registration
- Codecs (G.711MU and G.729A)
- Inbound calls
- Outbound calls
- Hold/Resume, Call Transfer and Conferencing
- Call termination (origination/destination)
- Message Waiting Indicator (MWI)
- Voicemail
- Serviceability

DevConnect Compliance Testing is conducted jointly by Avaya and DevConnect members. The jointly-defined test plan focuses on exercising APIs and/or standards-based interfaces pertinent to the interoperability of the tested products and their functionalities. DevConnect Compliance Testing is not intended to substitute full product performance or feature testing performed by DevConnect members, nor is it to be construed as an endorsement by Avaya of the suitability or completeness of a DevConnect member's solution.

Avaya recommends our customers implement Avaya solutions using appropriate security and encryption capabilities enabled by our products. The testing referenced in these DevConnect Application Notes included the enablement of supported encryption capabilities in the Avaya products. Readers should consult the appropriate Avaya product documentation for further information regarding security and encryption capabilities supported by those Avaya products.

Support for these security and encryption capabilities in any non-Avaya solution component is the responsibility of each individual vendor. Readers should consult the appropriate vendorsupplied product documentation for more information regarding those products.

For the testing associated with these Application Notes, the interface between Avaya systems and Polycom Trio utilized enabled capabilities of secure connectivity via TLS.

### <span id="page-2-0"></span>**2.1. Interoperability Compliance Testing**

The interoperability compliance test included features and serviceability. The focus of interoperability compliance testing was primarily on verifying call establishment on Trio 8800 and Trio 8500. Trio 8800 and Trio 8500 operations such as inbound calls, outbound calls, hold/resume, transfer, conference, short code, and Trio 8800 interactions with Avaya IP Office, and Avaya SIP and H.323 telephones were verified. The serviceability testing introduced failure scenarios to see if Trio 8800 and Trio 8500 can recover from failures.

### <span id="page-2-1"></span>**2.2. Test Results**

The test objectives were verified. For serviceability testing, Trio 8800 and Trio 8500 operated properly after recovering from failures such as cable disconnects, and resets of, Trio 8800 and Trio 8500, and Avaya IP Office. Trio 8800 and Trio 8500 successfully negotiated the codec that was used. The features tested worked as expected.

### **2.3. Support**

For technical support on Polycom Trio Conference Phones, please contact via the following:

• Web: [http://support.polycom.com](http://support.polycom.com/)

### **3. Reference Configuration**

**Figure 1** illustrates a sample configuration consisting of an Avaya IP Office and, Trio 8800 and Trio 8500. For completeness, Avaya 9600 Series H.323 IP Telephones and Avaya J129 SIP Telephones are included in **Figure 1** to demonstrate calls between the SIP-based Trio 8800 and Avaya SIP and H.323 Telephones.

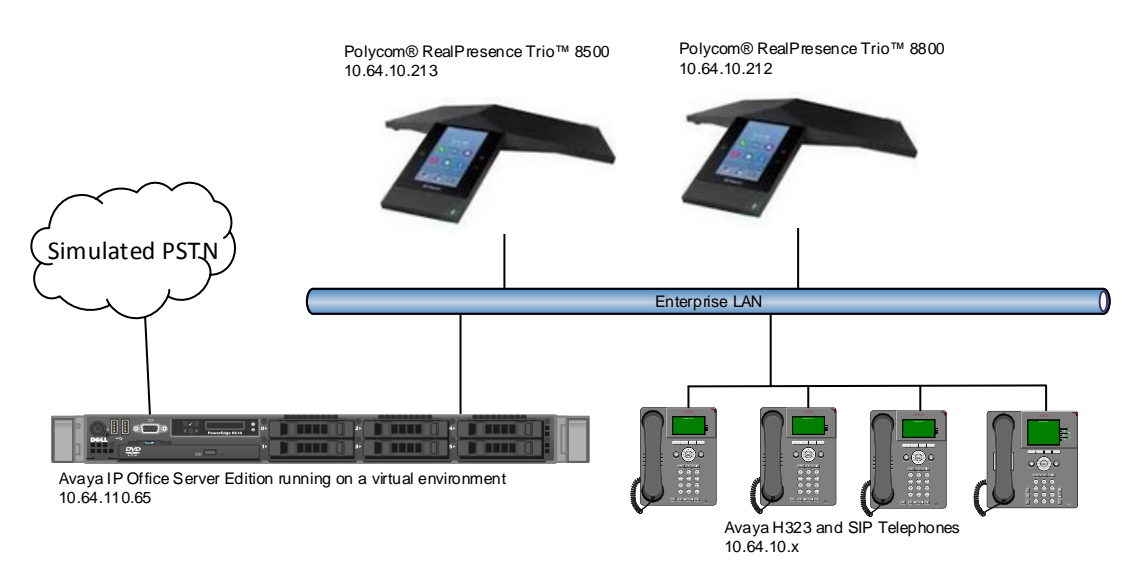

**Figure 1: Test Configuration of Polycom Trio Conference Phones with Avaya IP Office**

## **4. Equipment and Software Validated**

The following equipment and software were used for the test configuration.

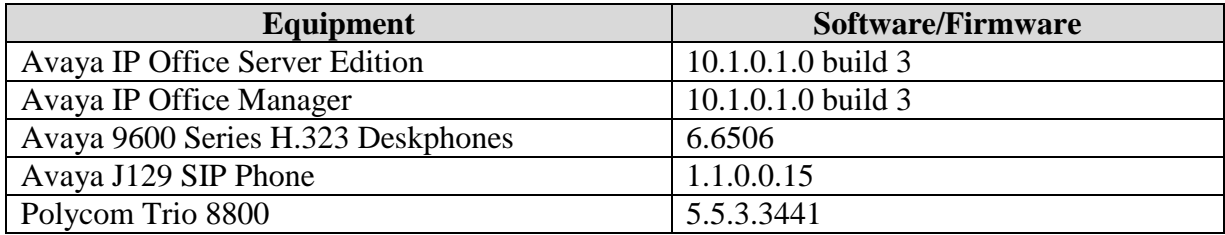

**Note:** Compliance Testing is applicable when the tested solution is deployed with a standalone IP Office 500 V2 and also when deployed with IP Office Server Edition in all configurations.

# **5. Configure Avaya IP OfficeTM**

This section provides the procedures for configuring IP Office. The procedures include the following areas:

- Verify IP Office license
- Obtain LAN IP address
- Administer SIP registrar
- Administer SIP extensions
- Administer SIP users

These steps are performed from the Avaya IP Office Manager.

### **5.1. Verify IP Office License**

From a PC running the Avaya IP Office Manager application, select **Start**  $\rightarrow$  **All Programs**  $\rightarrow$ **IP Office → Manager** to launch the Manager application. Select the proper IP Office system if there are more than one IP Office system, and log in with the appropriate credentials.

The Avaya IP Office Manager screen is displayed. From the configuration tree in the left pane, select **Licence**  $\rightarrow 3^{\text{rd}}$  Party IP Endpoints to display the Avaya IP endpoints screen in the right pane. Verify that the License Status field is set to **Valid**.

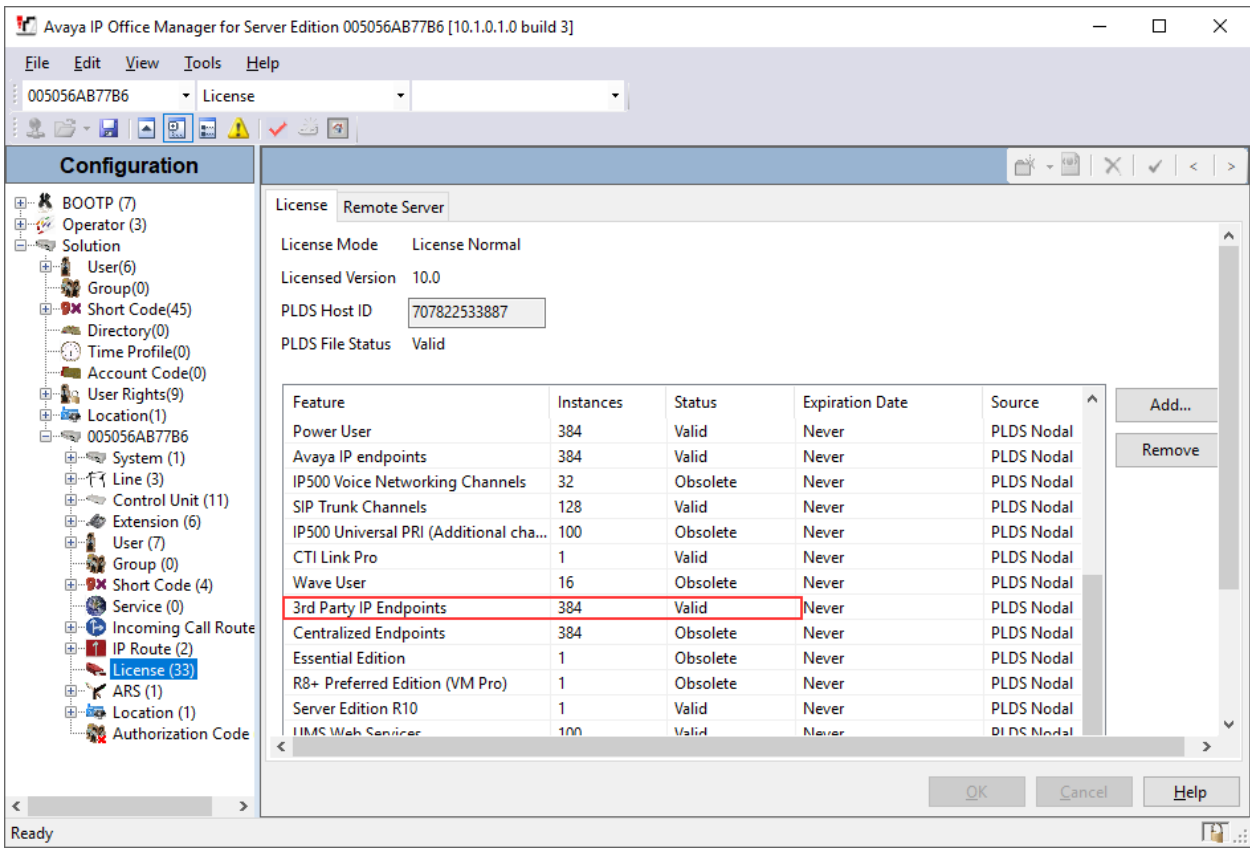

KJA; Reviewed: SPOC 04/23/2018 Solution & Interoperability Test Lab Application Notes ©2018 Avaya Inc. All Rights Reserved.

6 of 16 PTrio-IPO101

#### **5.2. Obtain LAN IP Address**

From the configuration tree in the left pane, select **System** to display the System screen in the right pane. Select the **LAN1** tab, followed by the **LAN Settings** sub-tab in the right pane. Make a note of the **IP Address**, which will be used later to configure Trio Conference Phones.

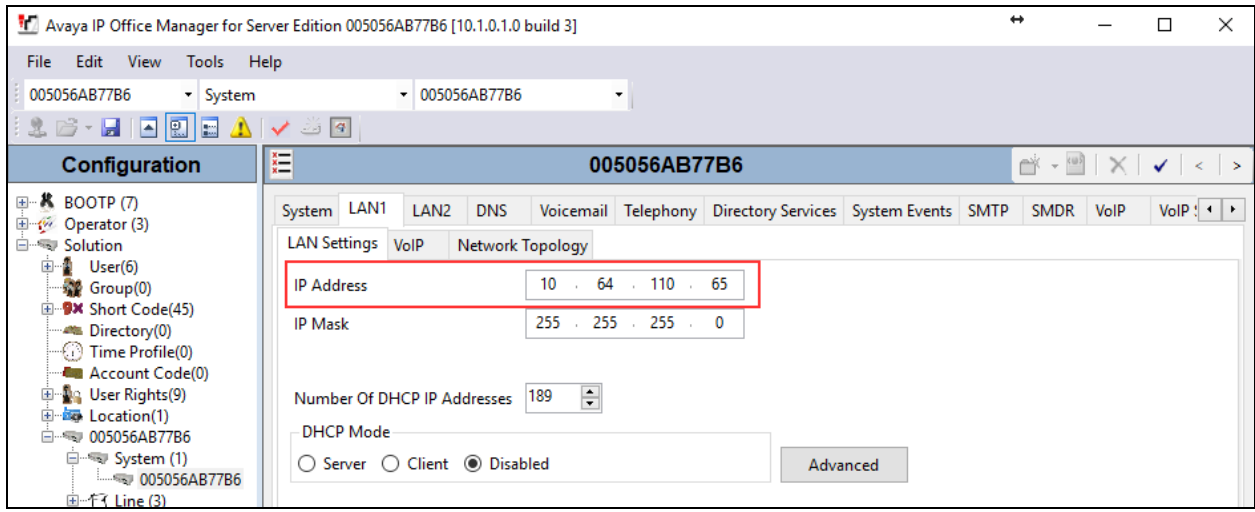

### **5.3. Administer SIP Registrar**

Continuing from above, select the **VoIP** sub-tab. Ensure that **SIP Registrar Enable** is checked, as shown below.

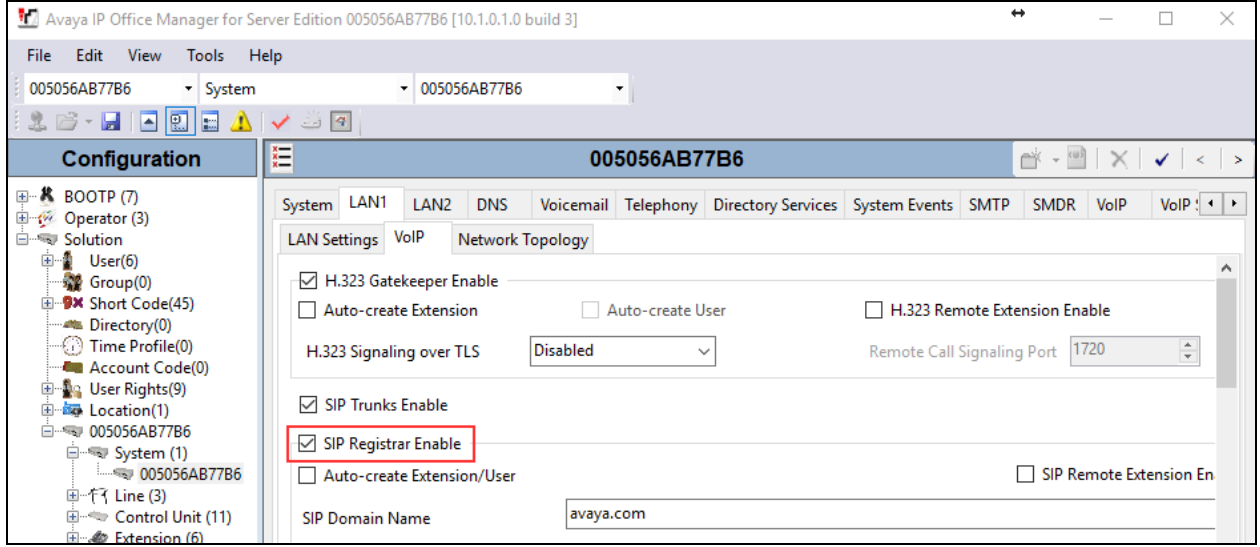

### **5.4. Administer SIP Extensions**

To create a new SIP Extension, from the configuration tree in the left pane, right-click on **Extension,** and select **New**  $\rightarrow$  **SIP Extension** from the pop-up list (not shown). Enter the desired digits for the **Base Extension** field. This is the Extension that will be used for Trio Conference Phones to log in.

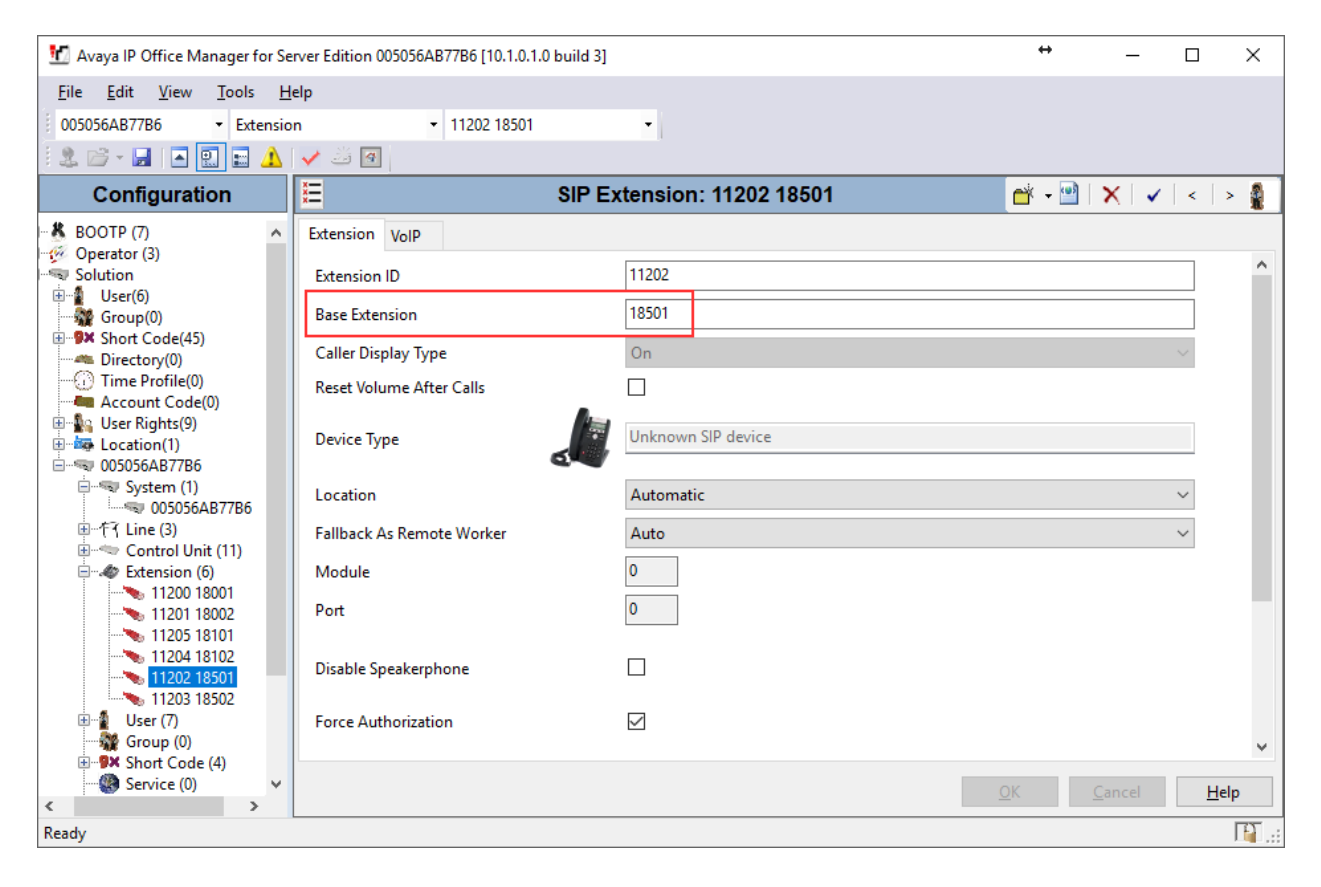

### **5.5. Administer SIP Users**

To create a new SIP User, from the configuration tree in left pane, right-click on **User**, and select **New** from the pop-up list (not shown). Enter desired values for the **Name** field. For the **Extension** field, enter the SIP extension created in **Section 5.4**.

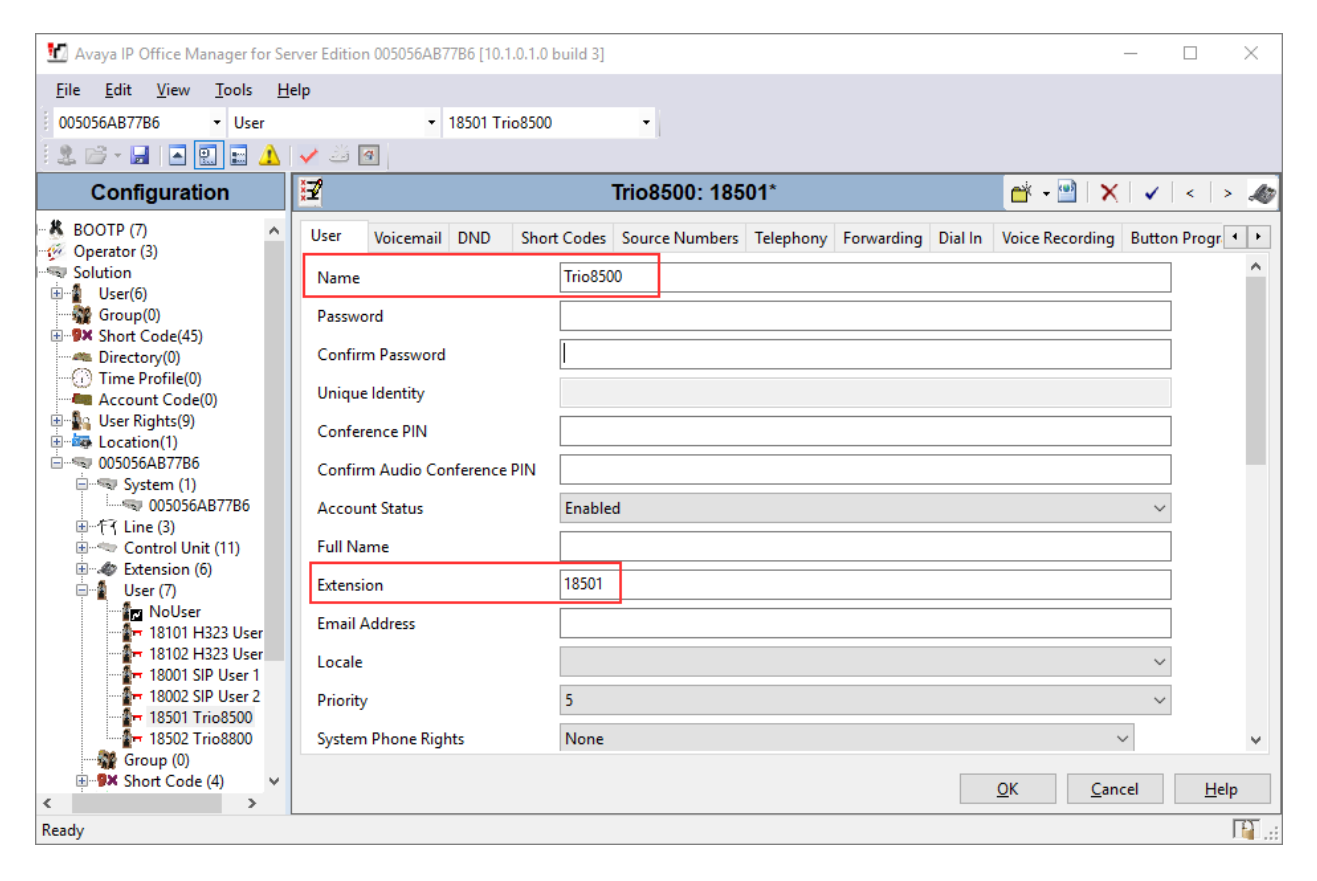

Select the **Telephony** tab, followed by the **Call Settings** sub-tab. Check the **Call Waiting On** field, as shown below.

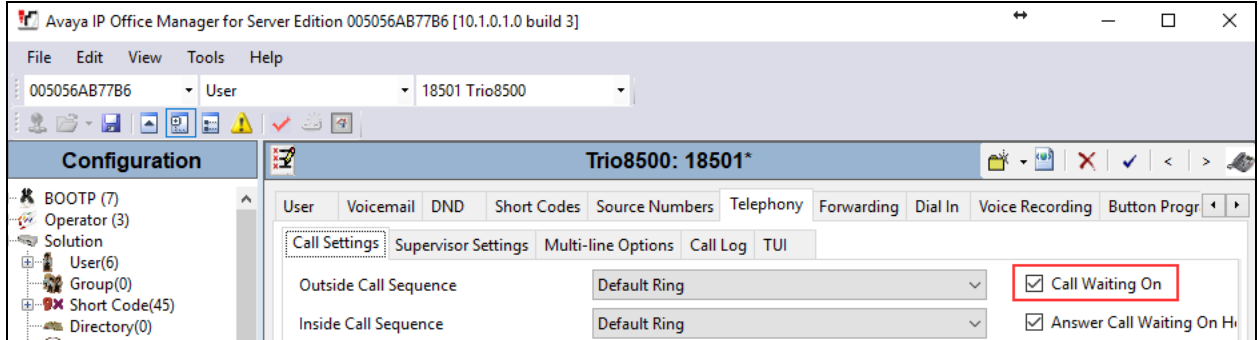

Select the **Supervisor Settings** tab, and enter a desired **Login Code** and **Confirm Login Code**. This code will be used as a password for Trio Conference Phones.

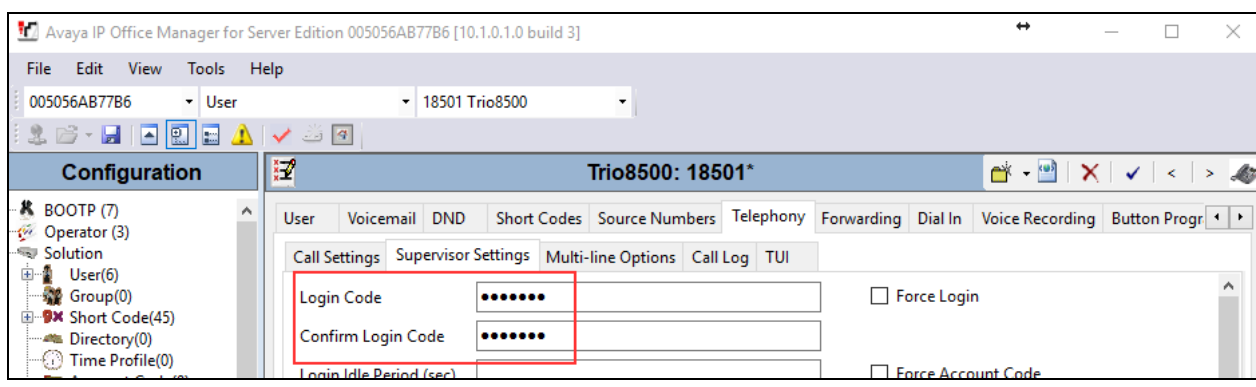

## **6. Configure Polycom Trio Conference Phone**

This section provides steps to configure Trio 8800. Configuration for Trio 8500 is similar.

Note that the configuration for TLS was performed by a Polycom Engineer. IP Office used Avaya Aura® System Manager as the certificate authority. Thus, the root certificate of Avaya Aura® System Manager was provided.

To configure Trio 8800, using a web browser, navigate to http://<IP Address of Trio 8800> and log in using appropriate credentials.

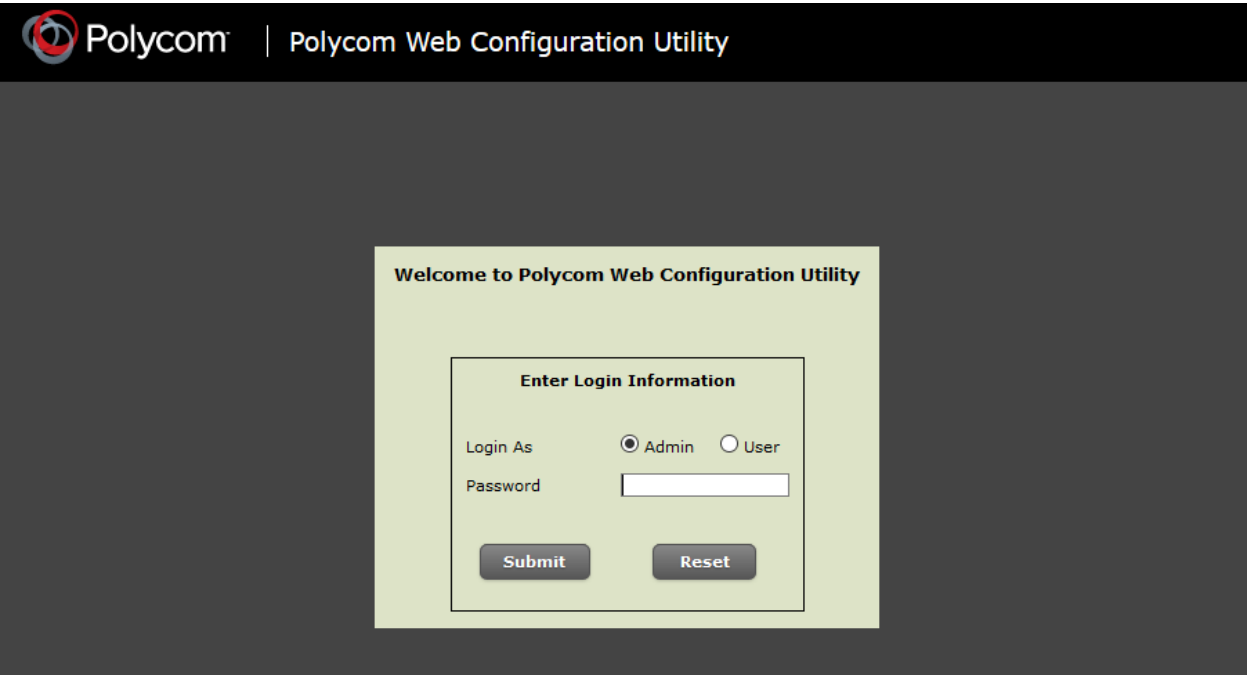

Once logged in, Select **Simple Setup**.

Configure as follows:

- Under **SIP Server**, configure the **Address** and **Port** of Avaya IP Office from **Section 5.4.**
- Under **SIP Line Identification:**
	- o Type in desired values in **Display Name** and **Label**
	- o For **Address** field, type in extension@domain that was configured in Avaya IP Office. E.g., [25275@10.64.10.46](mailto:25275@10.64.10.46)
	- o For **Authentication User ID**, type in the extension created in Avaya IP Office from **Section 5.4**
	- o For **Authentication Password,** type in the **Login Code** configured in **Section 5.5**

Once done, select **Save** (not shown).

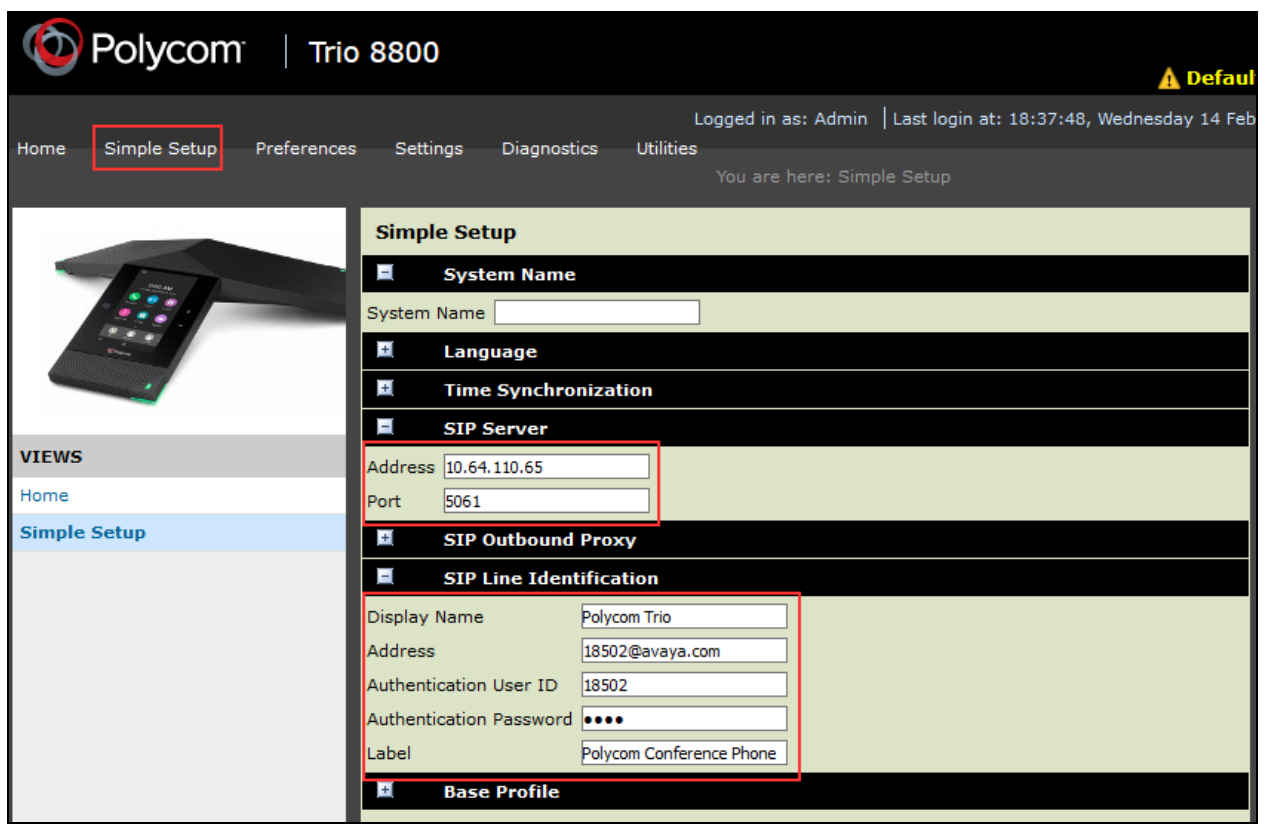

#### Navigate to **Settings**  $\rightarrow$  **Lines**

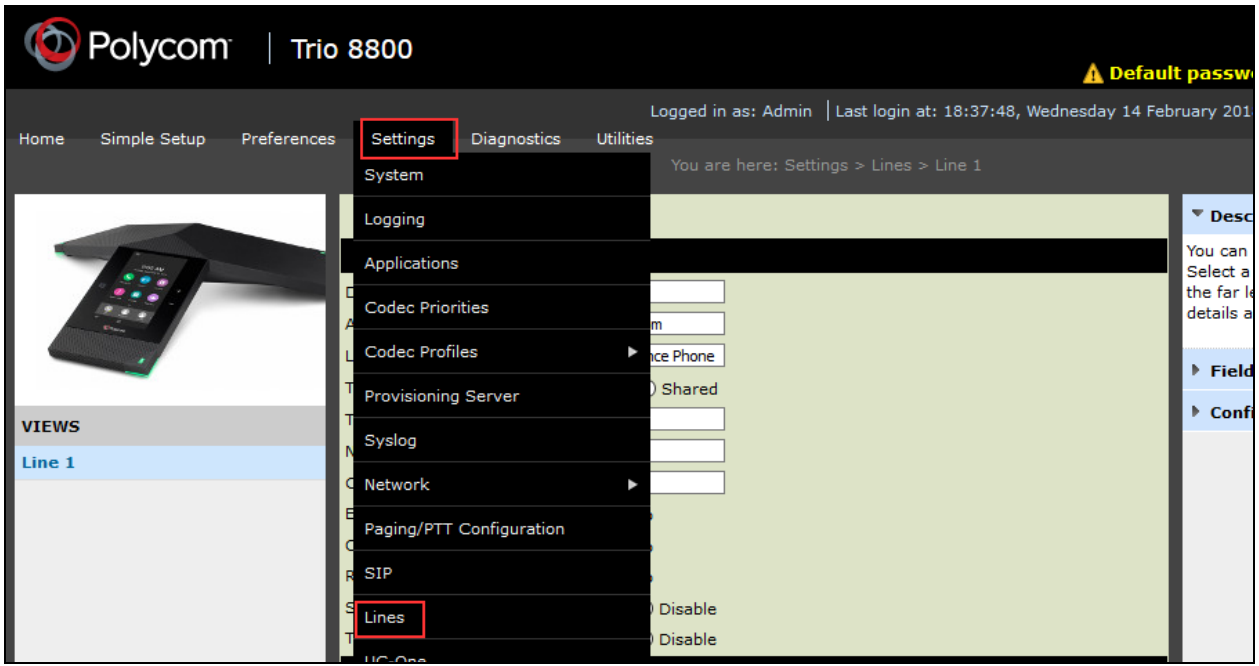

Expand **Message Center** and configure as follows:

- Type in the extension from **Section 5.4** in **Subscription Address**
- From the drop down menu for **Callback Mode**, select **Contact**
- For **Callback Contact**, configure the default Short Code that is configured to retrieve voicemail in Avaya IP Office.

Click **Save**, once done (not shown).

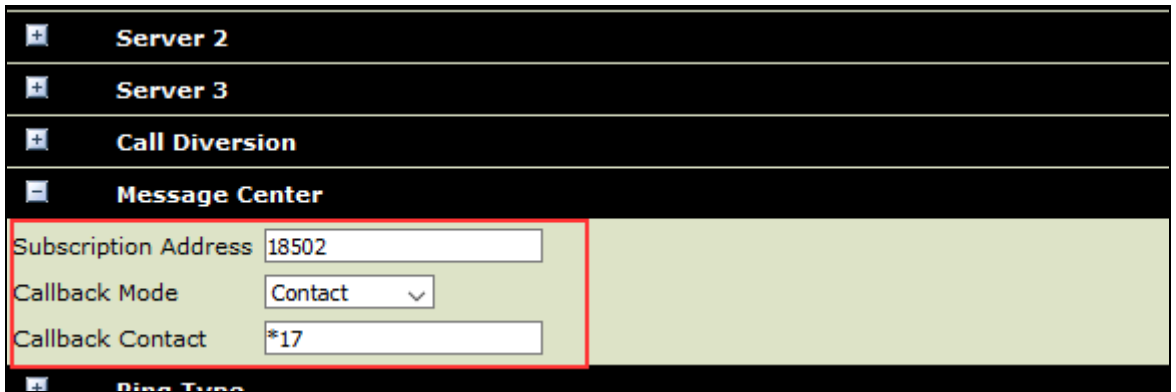

#### Navigate to **Settings**  $\rightarrow$  **SIP**

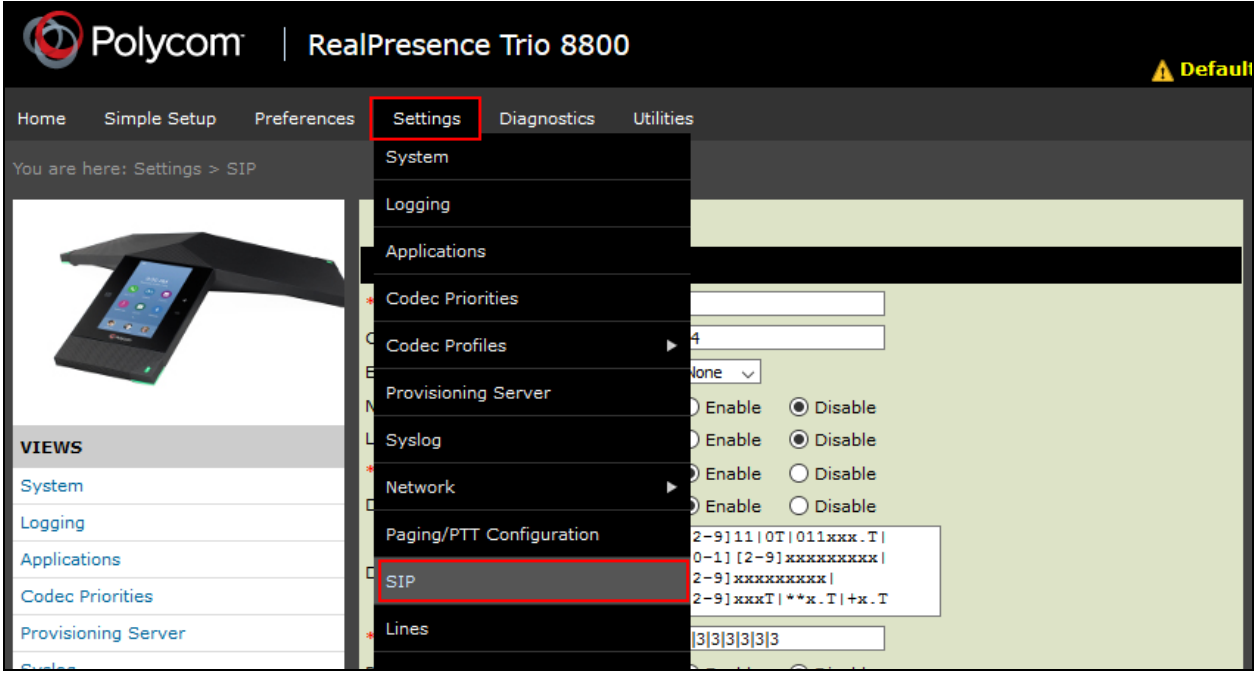

# **7. Verification Steps**

The following steps may be used to verify the configuration:

 From a PC running the Avaya IP Office Monitor application. The **Avaya IP Office SysMonitor** screen is displayed (not shown). Select **Status**  $\rightarrow$  **SIP Phone Status** from the top menu.

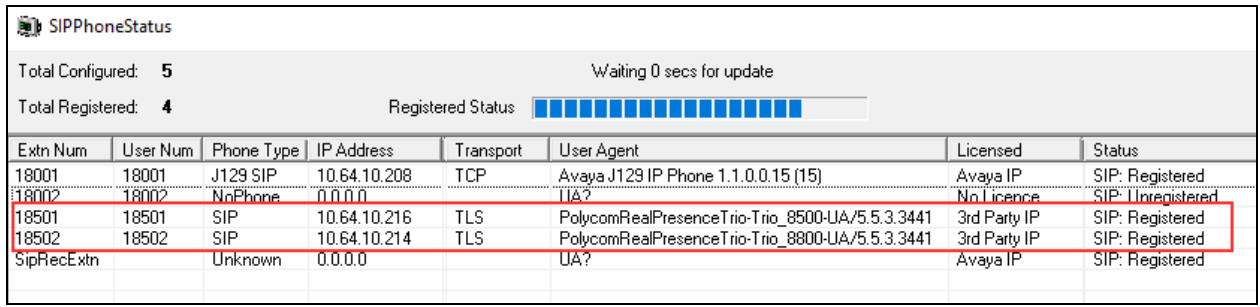

- Verify that there is an entry for each Trio extension from **Section 5.4** and the Status is **SIP: Registered**.
- Place calls to and from, Trio 8800 and Trio 8500, and verify that the calls are successfully established with two-way talk path.

# **8. Conclusion**

Polycom Trio Conference Phones were compliance tested with Avaya IP Office. Trio 8800 and Trio 8500 functioned properly for feature and serviceability.

# **9. Additional References**

The following Avaya product documentation can be found at <http://marketingtools.avaya.com/knowledgebase/>

The following document was provided by Polycom. Polycom Trio Conference Phone technical product documentation is available at: <http://support.polycom.com/>

#### **©2018 Avaya Inc. All Rights Reserved.**

Avaya and the Avaya Logo are trademarks of Avaya Inc. All trademarks identified by ® and ™ are registered trademarks or trademarks, respectively, of Avaya Inc. All other trademarks are the property of their respective owners. The information provided in these Application Notes is subject to change without notice. The configurations, technical data, and recommendations provided in these Application Notes are believed to be accurate and dependable, but are presented without express or implied warranty. Users are responsible for their application of any products specified in these Application Notes.

Please e-mail any questions or comments pertaining to these Application Notes along with the full title name and filename, located in the lower right corner, directly to the Avaya DevConnect Program at devconnect@avaya.com.